# **How to Make a Line Graph with Phase Lines in Excel 2007**

*Performance Aid*

### *Purpose*

The purpose of this document is to provide you with instructions to reference as you create a line graph in Excel 2007. It will provide you with step-by-step directions that will take you through entering your data, making a graph, adding phase lines, making your graph look professional, and inserting it into a document.

#### *Entering your data*

- 1. Use three columns
	- a. The first column is for your horizontal x-axis
		- i. Write in *dates* or *sessions* here
			- 1. A "session" is just a fancy name for an observation period
	- b. The second column is your **collected data**
		- i. Place in this column your
			- 1. *frequency* count
			- 2. *time (for duration and latency)*
			- 3. *level* measurement *(make sure to give each level a number)*
				- *a. These can be either totals or averages per session*
	- c. Finally, the third column is for **phase changes**
		- i. *You won't need to know this for this current assignment, but after you implement your intervention, this will come in handy. So remember it!*
		- ii. *When entering in a phase change – make sure that the two cells to the left are empty*
		- iii. *Also, make sure that the number that is entered in for a phase change is equal to the highest score that you would like on your vertical y-axis*

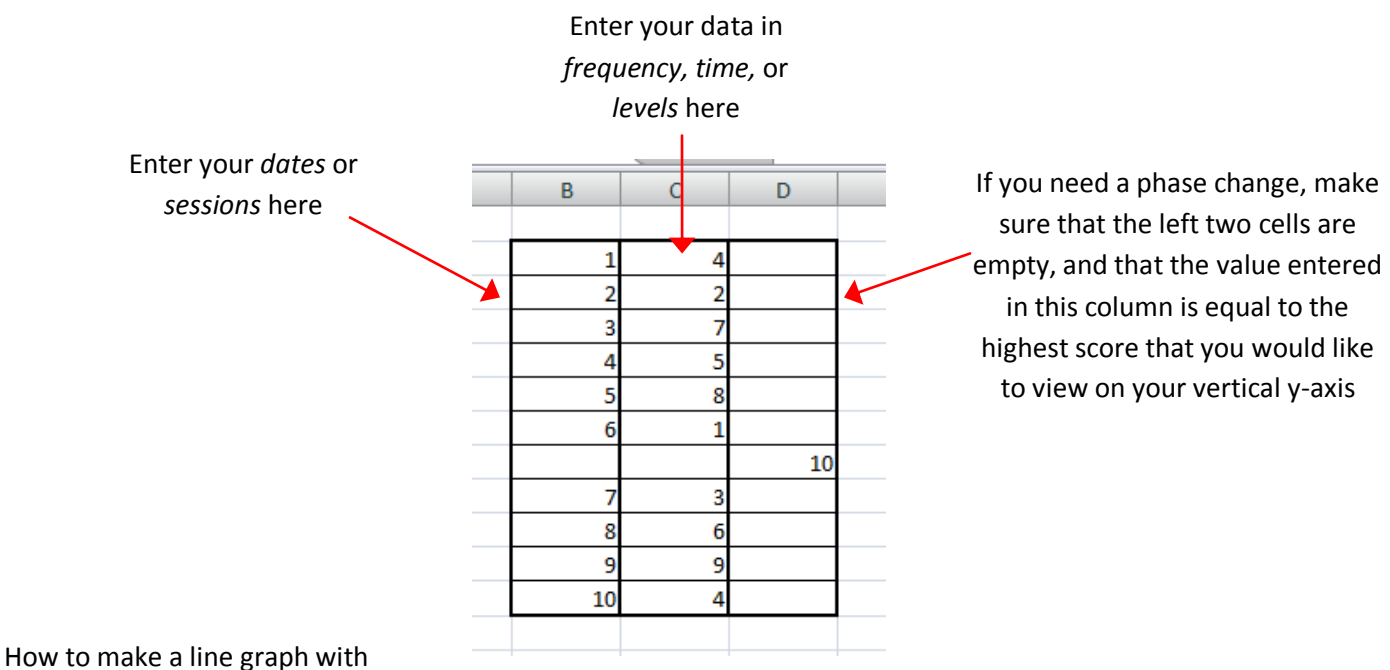

### *Graphing the data*

- 1. To graph your data highlight the **right two** columns by:
	- a. Clicking in the *top-left cell*,
	- b. Pressing and holding the *Shift* key on your keyboard, and
	- c. Clicking in the *bottom-right cell*
- 2. Now that you have your data selected, click on the *Insert* tab at the top of the Ribbon
- 3. Then click on *Line*
- 4. Then click on the *first 2-D line graph button* that appears underneath that
- 5. Presto! You have a graph

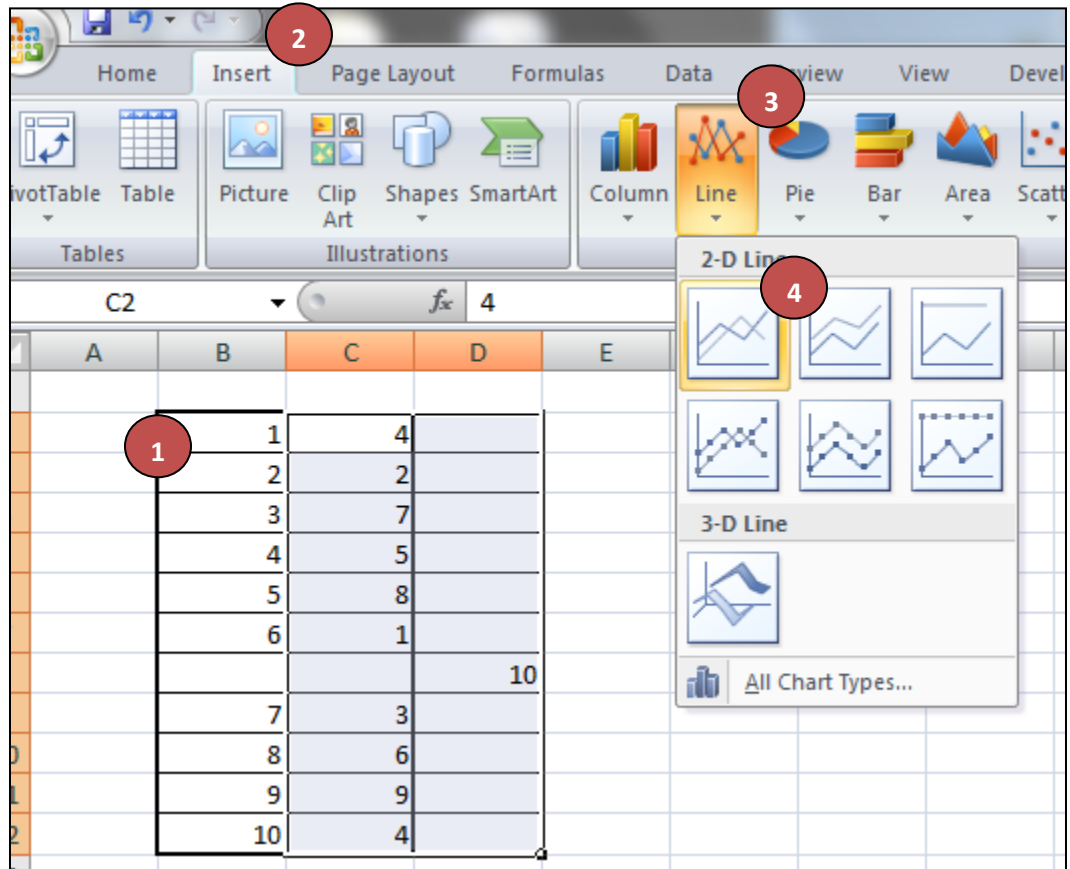

### *Modifying your graph*

Now that you have your graph, you'll have to modify it a little…

#### *Adding your horizontal axis labels*

1. First, we need to add in our sessions, so click on the *Design* tab on the Ribbon and then click on *Select Data*

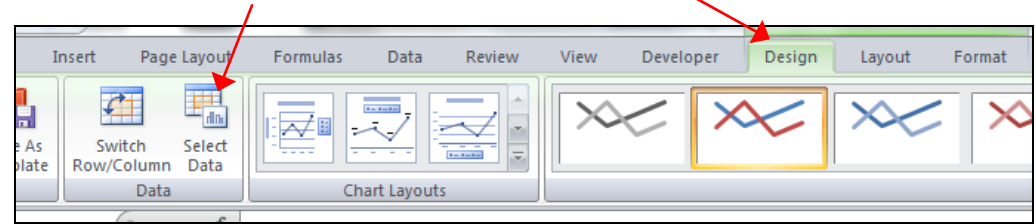

2. After doing that, a pop-up window appears – click on *Edit* on the right

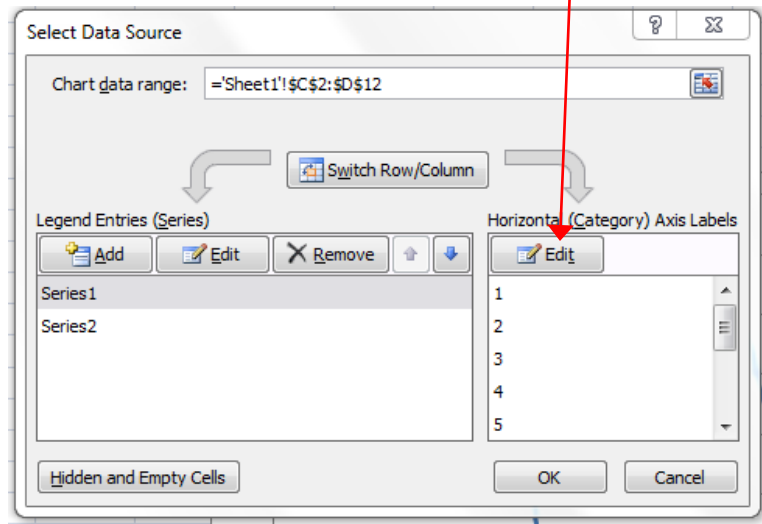

- 3. Then another window pops up, *select your first column* and press OK
	- a. Click on the *top cell* of that column
	- b. Press and hold the *Shift* key on your keyboard, and
	- c. Click on the *bottom cell* of that column
		- i. *The entire selection should have a dashed line moving around it if you did it correctly*
	- d. Then click OK,
- 4. Finally Click OK on the original pop-up window

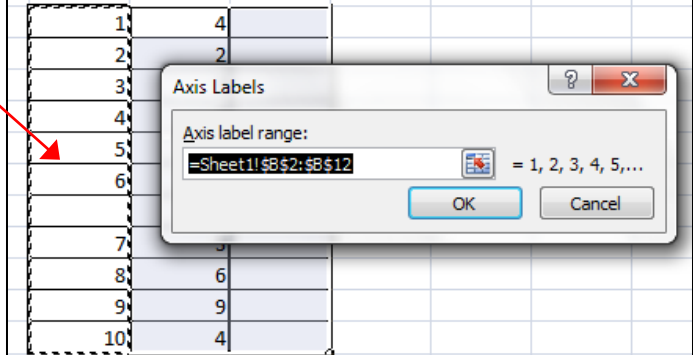

### *Adding a phase line*

To add a phase line, follow the steps below

- 1. Click on the *Layout* tab on the Ribbon, and
- 2. then *Error Bars,*
- 3. then click on the bottom of the listing where it says *More Error Bar Options*

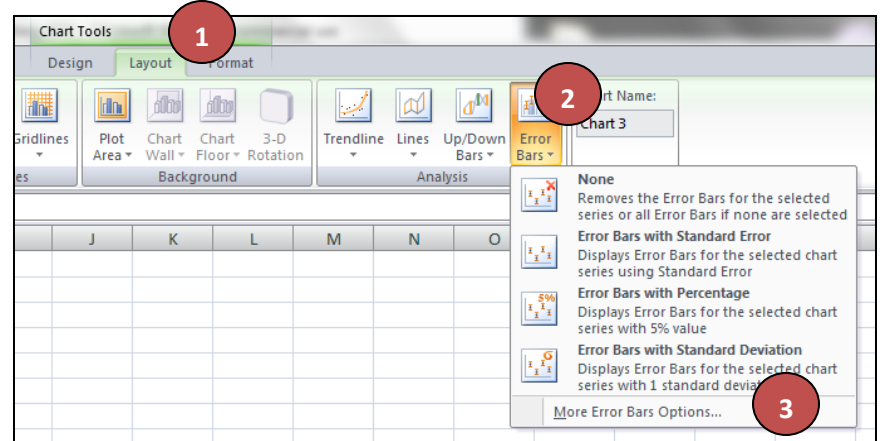

A small window will pop up asking you which Series you want the bars added to. *Select the 2nd one* on the list and press OK

- 4. After doing this, a pop-up will appear,
	- a. Select *No Cap,* and
	- b. Under Error Amount, select *Percentage* and write in

*100* as your percentage

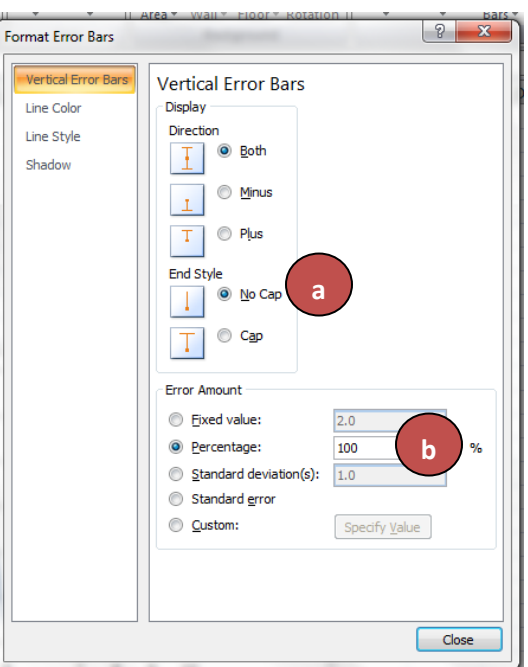

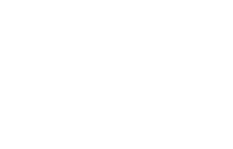

 $\begin{array}{|c|c|c|c|c|}\hline 0 & \mathbf{x} \\\hline \end{array}$ 

Cancel

Add Error Bars based on Series:

Add Error Bars

Series<sub>1</sub>

 $\overline{\mathsf{OK}}$ 

 $\theta$  X Format Error Bars Vertical Error Bars Line Style 5. Then go to the left of this pop-up, and click on *Line Style* Line Color Width:  $0.75$  pt  $\Rightarrow$ Line Style a. Select the *fourth option down* under *dash type* Compound type: l= Dash type: mi v Cap type: Join type: . . . . . . . . . . . . . . . Arrow settings Begin type: Dash Begin size: 6. Click *Close* at the bottom right of the pop-up window, and Viola! You now have error bars!

### *Adjusting your vertical axis*

Now that you've made your error bars, you may need to adjust your Y-axis so that it isn't too large for the graph

- 1. To do this, click on the *Layout* tab on the Ribbon again,
- 2. then *Axes*,
- 3. then *Primary Vertical Axis*,
- 4. then *More Primary Vertical Axis Options*

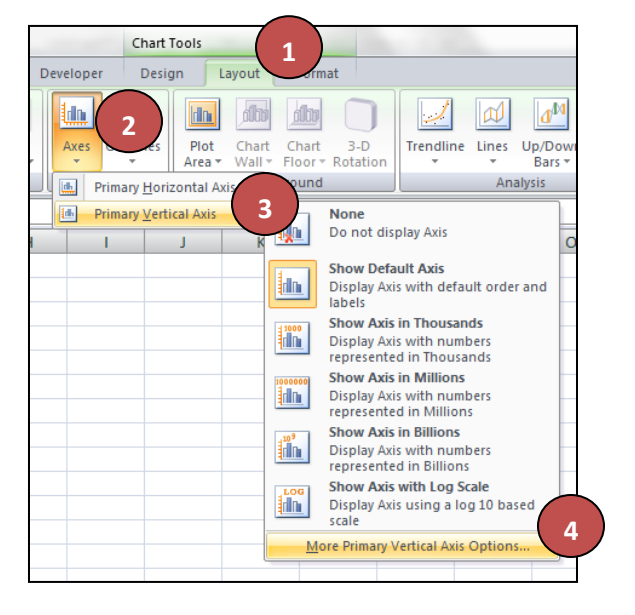

- 5. A pop-up window will appear
	- a. Locate where it says *Maximum* ,
	- b. select *Fixed,* and
	- c. enter in the number that you would like to be the top score on your vertical Y-axis
		- i. *This should match the number that you entered for each phase change in your phase change column*

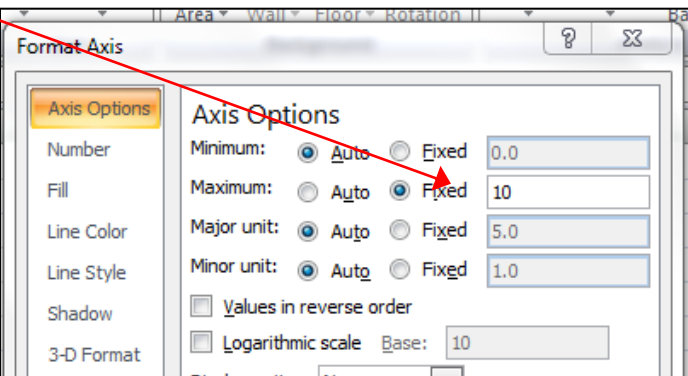

## *Finishing Touches*

Now that you have your graph basically the way that you want it, there are a few touched that need to be done to make this graph spectacular *(and more aligned with ABA practice)*

### **Gridlines**

- 1. First, get rid of your gridlines by selecting *Layout* in the Ribbon,
- 2. then *Gridlines,*
- 3. then *Primary Horizontal Gridlines,*
- 4. then *None*

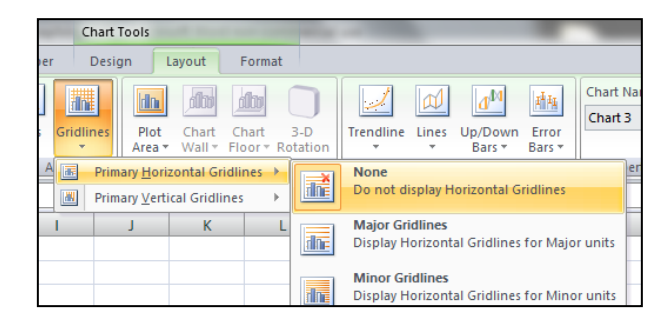

### **Legend**

- 1. Then get rid of your legend by selecting *Layout* in the Ribbon,
- 2. then *Legend*
- 3. then *None*

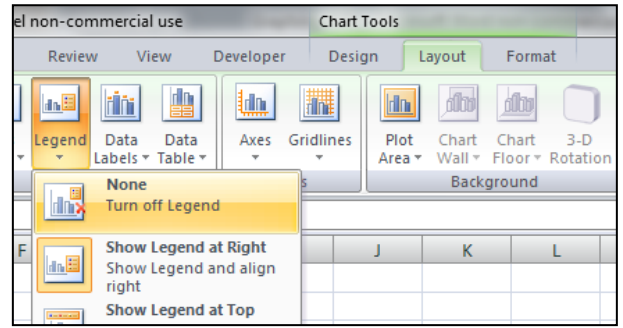

### **Chart Title**

- 1. Finally, add a chart title by selecting *Layout* in the Ribbon,
- 2. then *Chart Title*
- 3. then *Above Chart*
- 4. then type in your desired title in the box that appeared in the graph

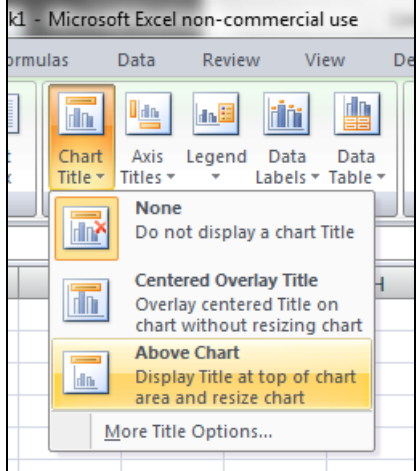

### **Inserting the graph into a document**

- 1. To insert the graph into a document, simply *right-click*,
- 2. select *Copy,* and
- 3. then *Paste* into your document